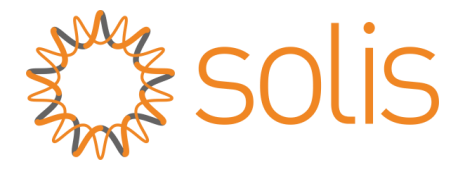

# **EPM Solution for Split Phase System**

**Ginlong Technologies Co., Ltd.**

**All Rights Reserved**

Technical Information **English** English **Version 1.0** 

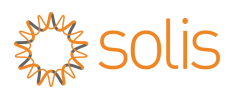

# **Revision History**

Version 1.0- July 2023

# **1. Background**

This document introduces Solis EPM solution for split phase system and help user understand its installation and settings.

# **2. Single Inverter Connection**

When there is only one inverter installed onsite ,please use a current sensor to achieve the export control function.

#### **2.1 Component**

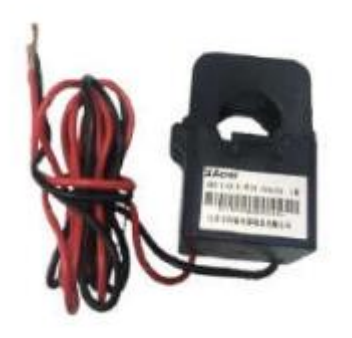

Specification: 100a:33.33ma

#### **2.2. System Diagram**

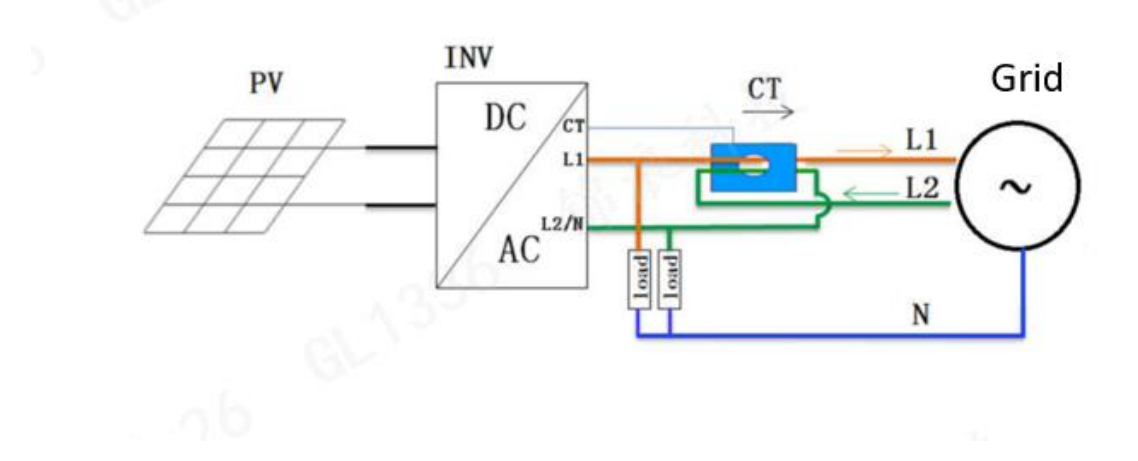

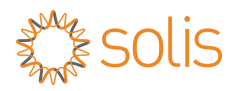

#### **2.3 Settings:**

#### **CT Sampling Rate Set**

The default setting of CT ratio will be 3000:1, in split phase application, please change the CT sampling rate to 1500:1

Advance settings ->password 0010->Export Power Set -> Model Select->Current Sensor-> CT sampling ratio

#### **Backflow Power Set**

Set the backflow power according to local grid regulations, if it is 0 export system, set the backflow power to 000000W.

Advance settings ->password 0010->Export Power Set -> Backflow power->

# **3 EPM solution for multiple Inverters connection**

When there are multiple inverters installed onsite , EPM3-5G-PRO is going to be applied to achieve the export control function.

#### **3.1 Components**

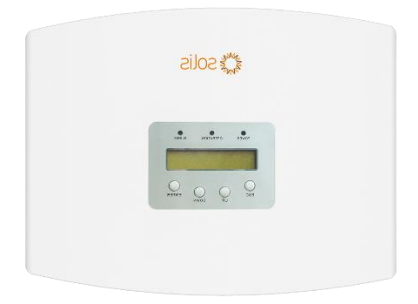

Model: EPM3-5G-PRO Grid Type: L1-L2 220V/240V .L1-N 110V/220V, L2-N 110V/220V split phase

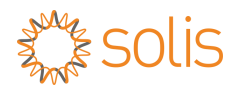

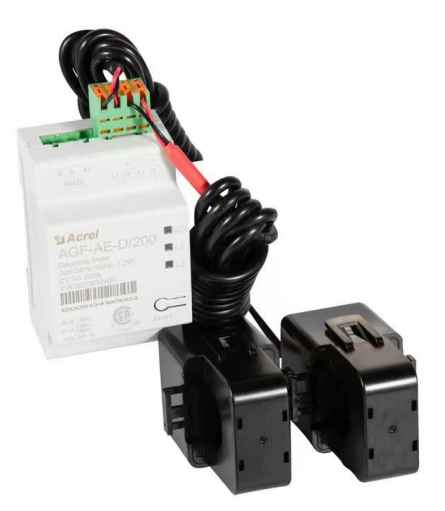

Model: AGF-AE-D(With 2 CTs) Single phase 208V/240V CT specifications:200A:40ma

## **3.2 Installation**

## **3.2.1 System diagram**

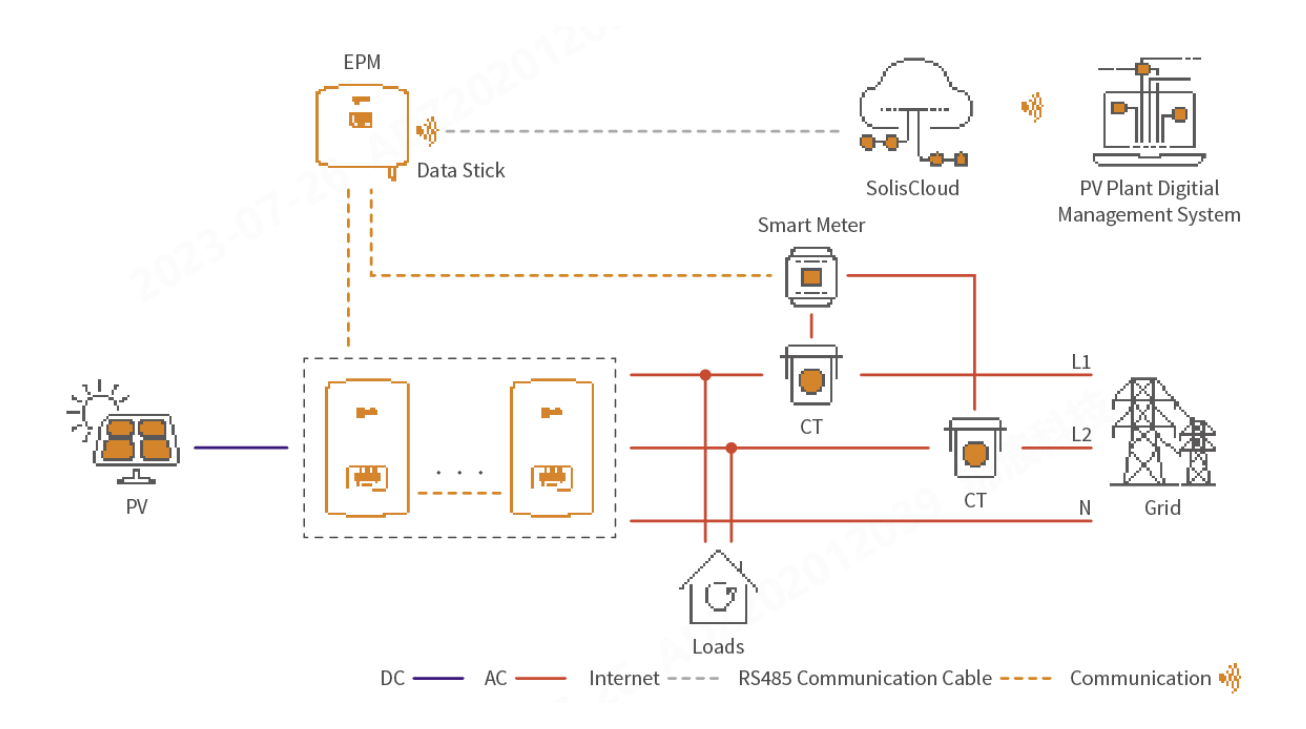

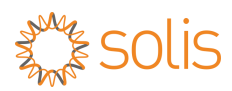

#### **3.2.2. Connectors Interface**

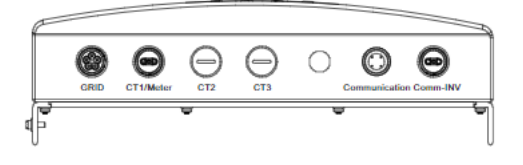

Grid port ->AC connection ,AC power of the EPM

CT1/Meter ->Meter port , connect to the RS485 communication of the meter to read and

display the power, voltage, and current data on the grid side.

Communication port -> For data logger connection , for monitoring

Comm-INV -> for inverter RS485 connection

#### **3.2.3 Connect inverter with EPM**

If there is only one com port connector on the inverter, please find 'RS485 cable connectors' in the EPM accessory bag to form a communication between EPM and inverters.

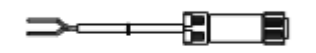

RS485 cable x5 (Inverter RS485 terminal x5 pcs)

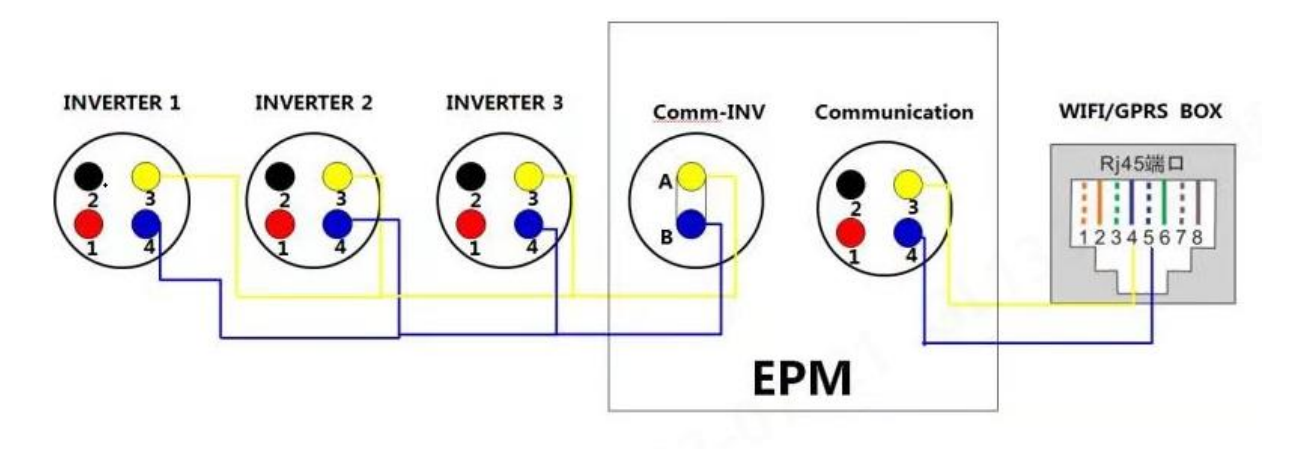

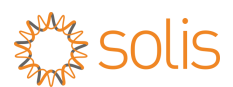

#### **3.2.4 Meter Installation**

Connect the RS485 A+ B- on meter terminal correspondingly to the 2pin meter port of the EPM, and connect the CT to the meter as illustrated below.

Note: the polarity of the CT should be pointing to the **inverter** and the loads should be connected between L1 and L2.

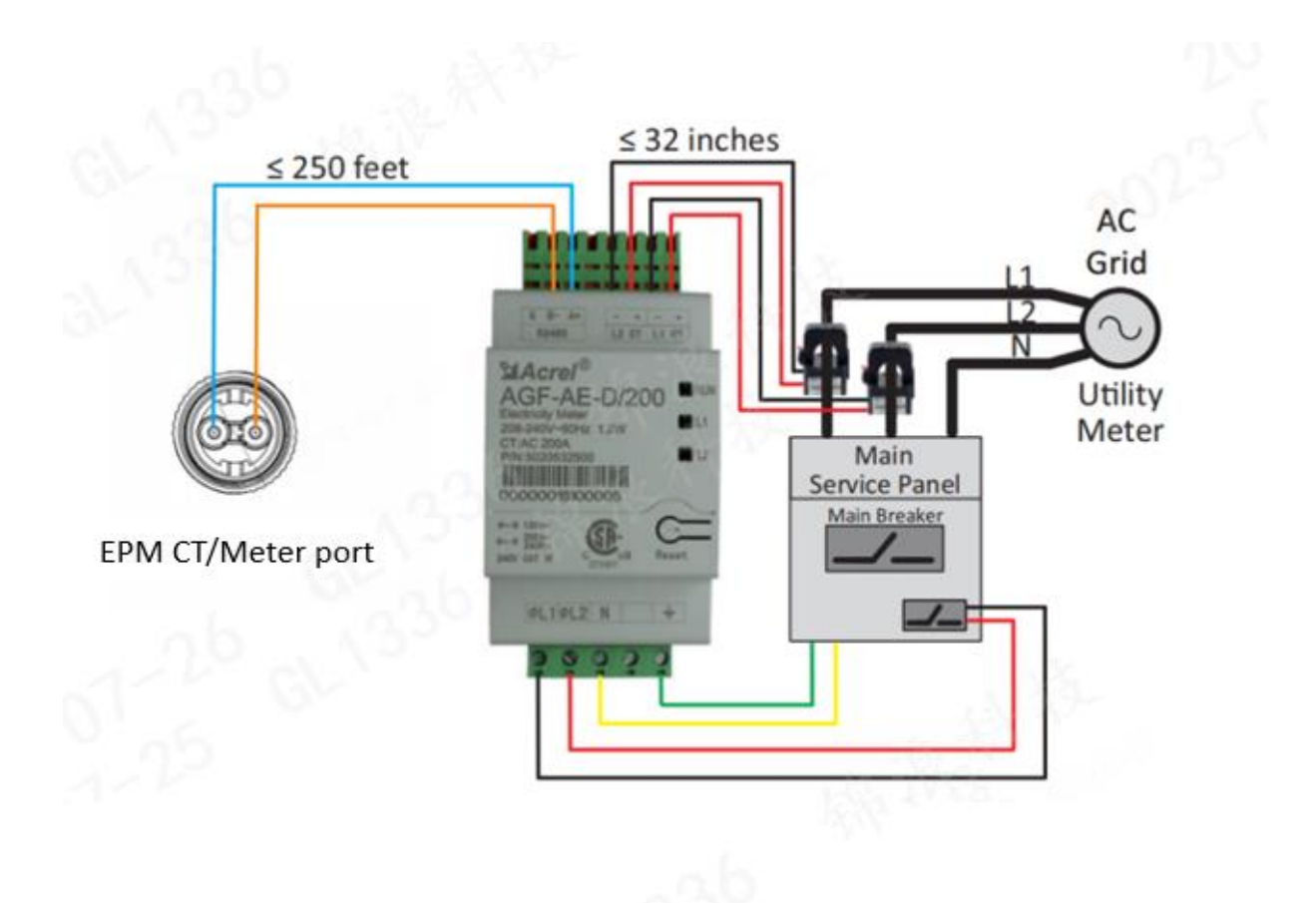

#### **3.2.5 EPM Settings**

After installation, steps below should be taken to enable the export power control function: **Step 1: Follow the path to find "External EPM" on inverter LCD screen.** Advanced Settings -> Password: 0010 -> External EPM Set.

**Complete the settings on the EPM Step 2: Define how many inverters in this project** Advance settings->0010->Inverter Qty Set

**Step 3 : Set a value of how much power is allowed for your system to export to the grid** Advance settings->0010->Back flow power

**Step 4: Set a CT ratio for the current transformer** Advance settings-> 0010->CT Ratio——5000:1

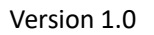

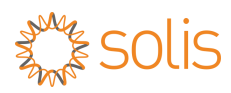

#### **Step 5: Select correct Meter type**

Advance settings-> 0010->Meter Choose-> Split phase->AGF-AE-D/200

# **Step 6: Find "Failsafe ON/OFF", make sure it is ON (Default is ON)**

Advanced Settings -> Password: 0010 -> Internal EPM Set-> Failsafe ON/OFF

#### **Step 7: Set backflow work mode to define the limitation mode required**

Advance Settings-> Backflow work mode ->mode 01 Mode01: The average limiting mode Mode 02:The per phase limiting mode